## **Erste Schritte**

- 1. Jeweils drei Punkte entlang des Splints auf Ober- und Unterkiefer setzen
- 2. Im 2D-Designfenster mit Linksklick Kontouren im Ober- und Unterkiefer definieren
- 3. Optional weitere Punkte für Texte und Bohrungen setzen
- 4. Waefer berechnen, ggf. über Objektliste (Rechtsklick) oder obere Werkzeugleiste exportieren
- 5. Als Projekt und neuen Befund speichern

## **Moduloberfläche**

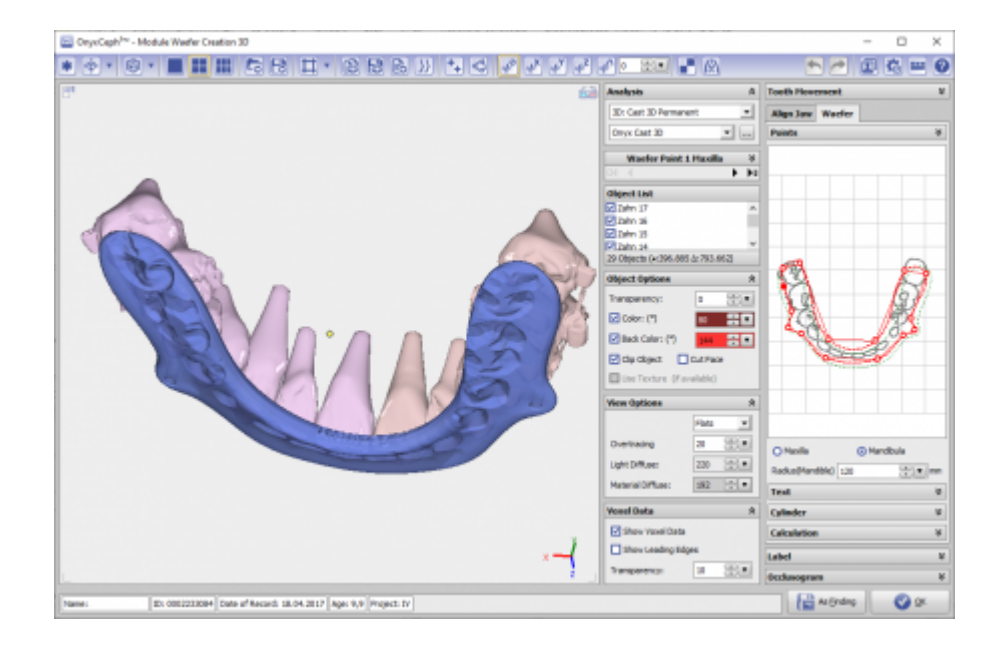

## **Verweise**

Kompletter Arbeitsablauf:<https://www.youtube.com/watch?v=7Ohm0Ksx2k4>

From: <https://www.onyxwiki.net/> - **[OnyxCeph³™ Wiki]**

Permanent link: **[https://www.onyxwiki.net/doku.php?id=waefer\\_creation\\_3d&rev=1559901226](https://www.onyxwiki.net/doku.php?id=waefer_creation_3d&rev=1559901226)**

Last update: **2019/06/07 11:53**

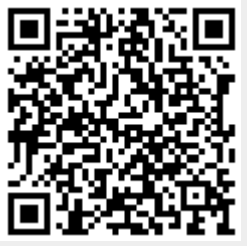